# Adding Depth to your Designs with the Shadow Tool

We'll start with a simple document to illustrate the two types of shadows that you can create with the **Shadow** tool: drop shadows and inner shadows.

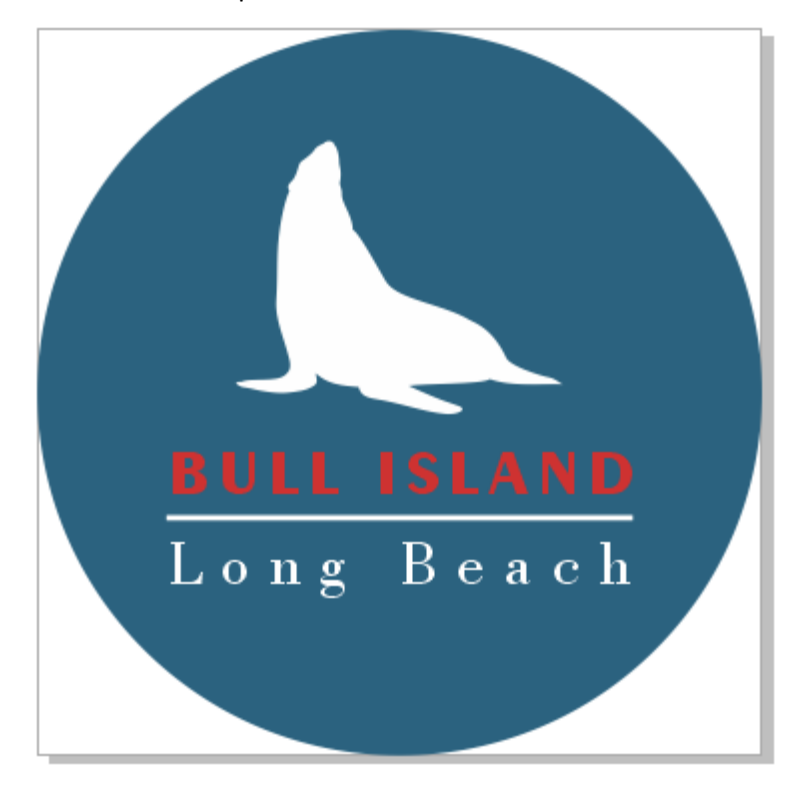

The **Shadow** tool can be found on the left toolbar.

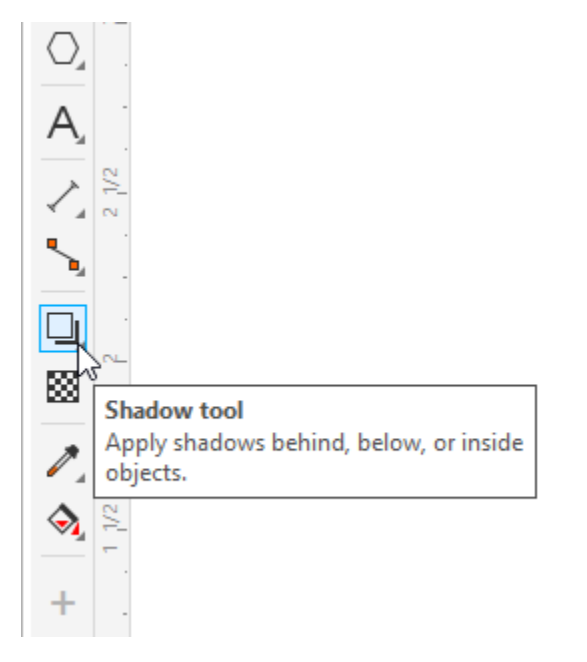

Once you activate it, the tool's options will be available on the **Property Bar**.

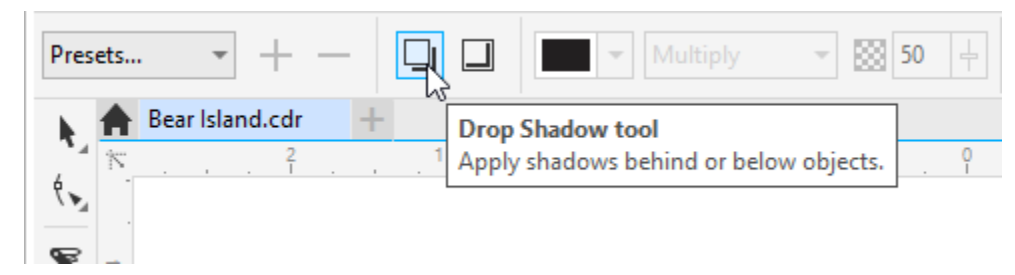

#### How to Apply a Drop Shadow

Select the **Drop Shadow** tool on the property bar. Click in the center of the object you want to apply the shadow to (in this case, the blue circle) and drag outside the object in the direction that you want the shadow to fall. This shadow effect makes the entire circle appear to be floating above the white background.

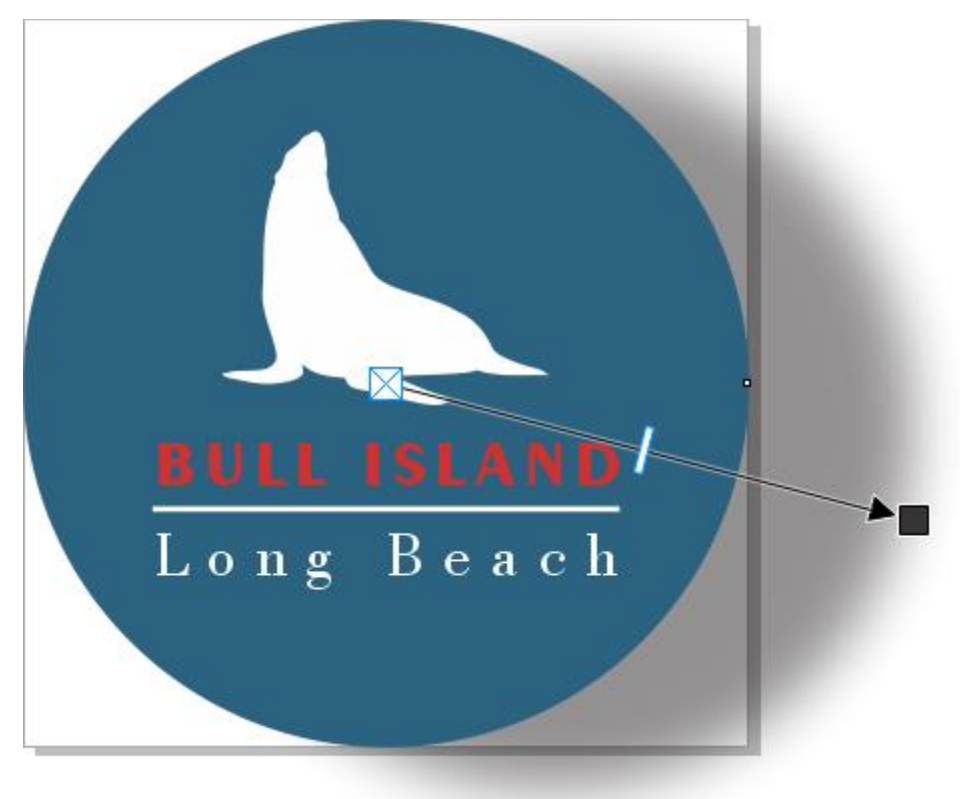

If you want to apply a uniform drop shadow instead of an angled drop shadow, keep the end arrow of the **Drop Shadow** tool within the object (circle).

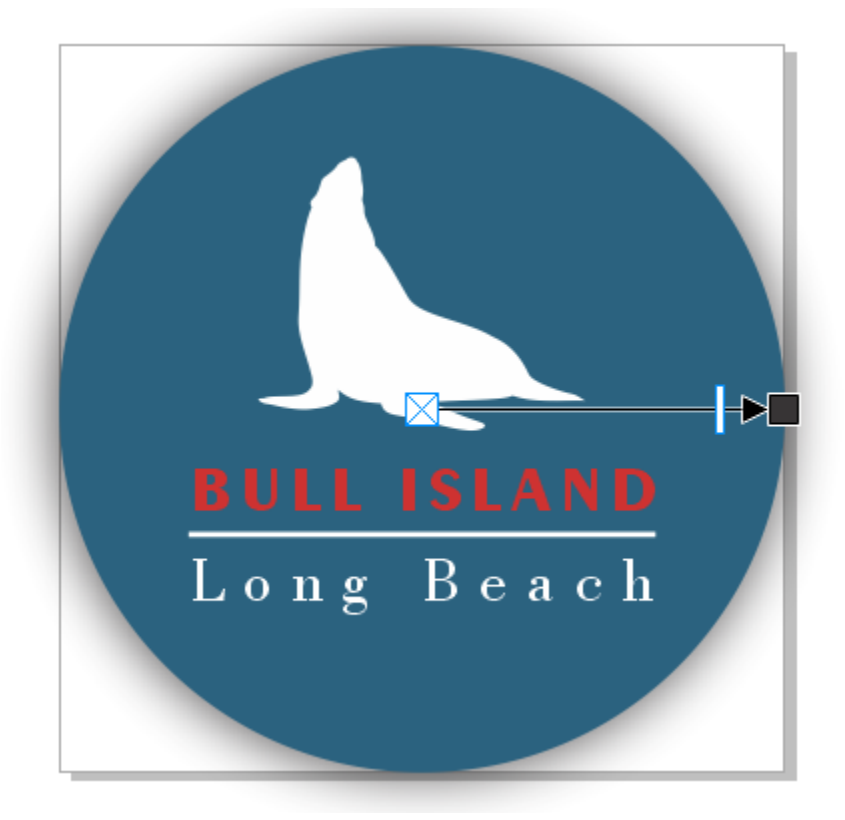

To remove the drop shadow, click on the **Clear Shadow** button on the property bar.

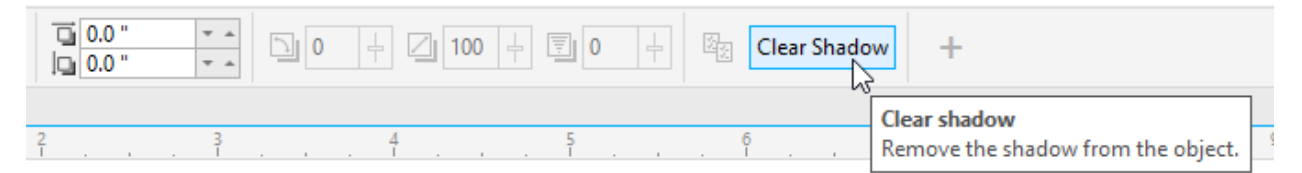

## How to Apply an Inner Shadow

Introduced in CorelDRAW 2020, the **Shadow** tool now includes an inner shadow option. Click on the **Inner Shadow** button on the property bar.

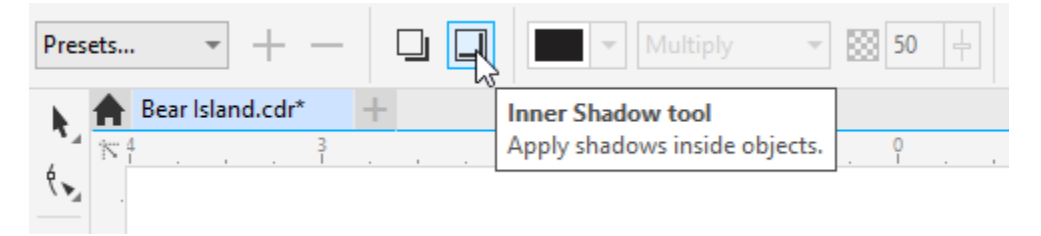

Drag from the center outward, and the shadow now is all inside the circle. The depth effect appears along the edges, giving the circle itself a 3D appearance.

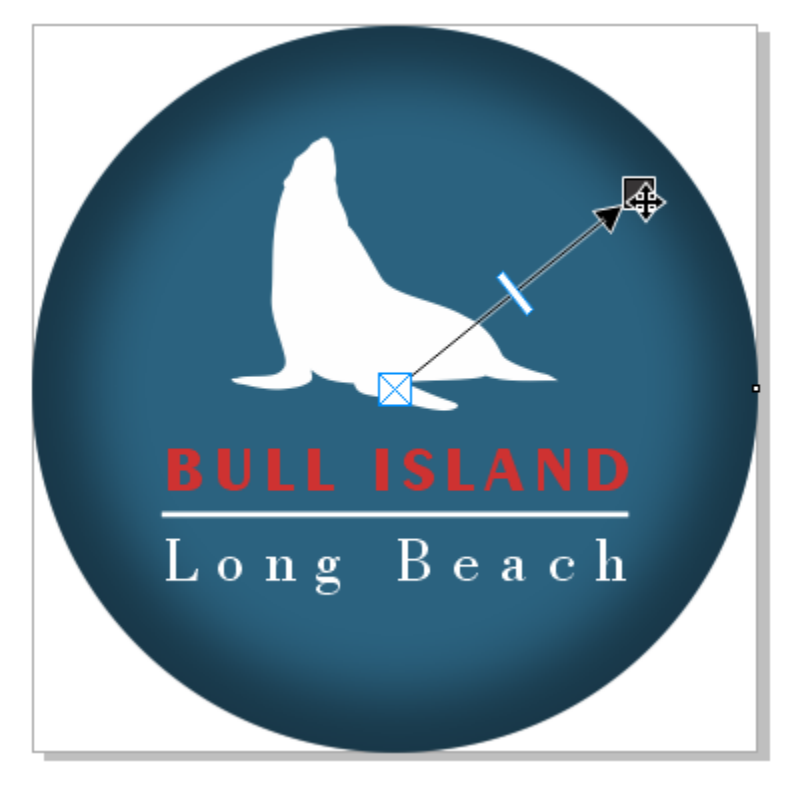

You can drag the bar along the arrow to change the shadow opacity.

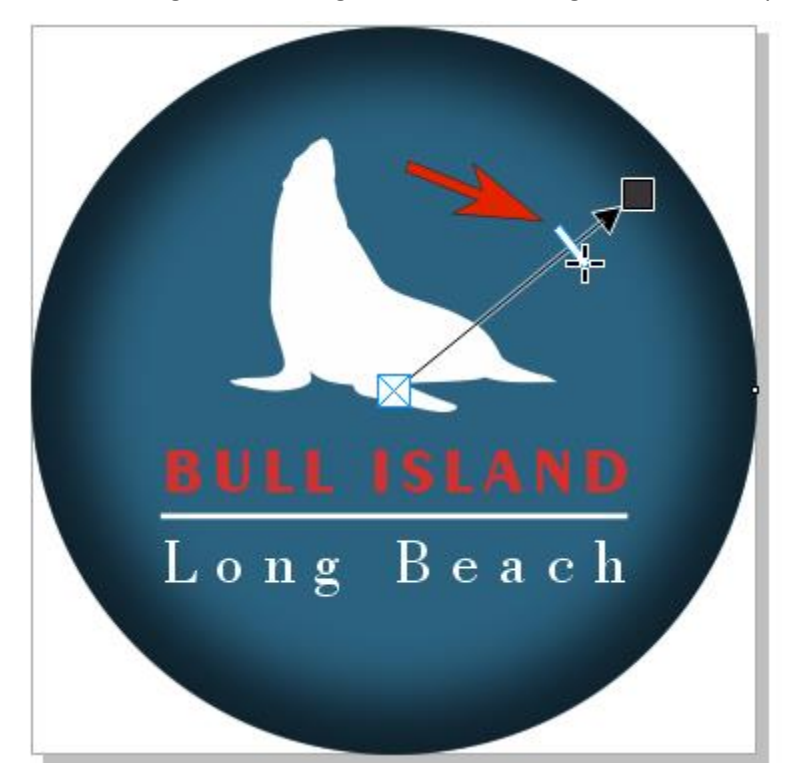

## Editing Shadows

The property bar offers several settings that can be adjusted to edit a drop or inner shadow:

- **Shadow color** to choose the shadow color.
- **Merge mode** to choose how the color of the shadow blends with the color of the underlying object. The default merge mode **Multiply** produces natural-looking shadows.
- **Shadow opacity** to adjust the transparency of the shadow.
- **Shadow feathering** to sharpen or soften the edges of the shadow.
- **Feathering direction** to soften the shadow's edges towards the inside of the shadow, the outside of the shadow, or in both directions.
- **Feather edge** to choose a feathering type.
- **Inner shadow width** to set the width of an inner shadow that is not offset.
- **Shadow offset** to change the distance between shadow and the object edge.

You can also use the **Shadow** tool controls to adjust the shadow. For example, dragging the arrow outside the circle produces a side-lit effect, and changing the arrow direction changes the **Shadow Offset** values.

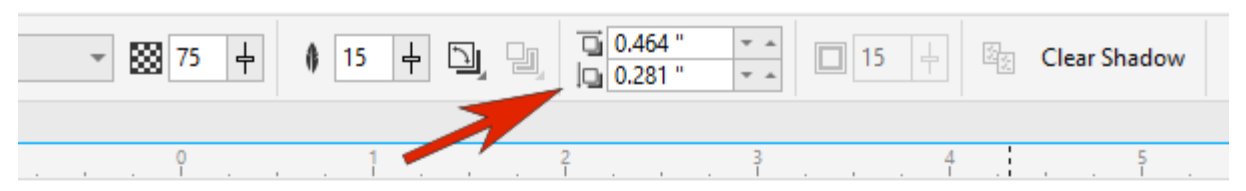

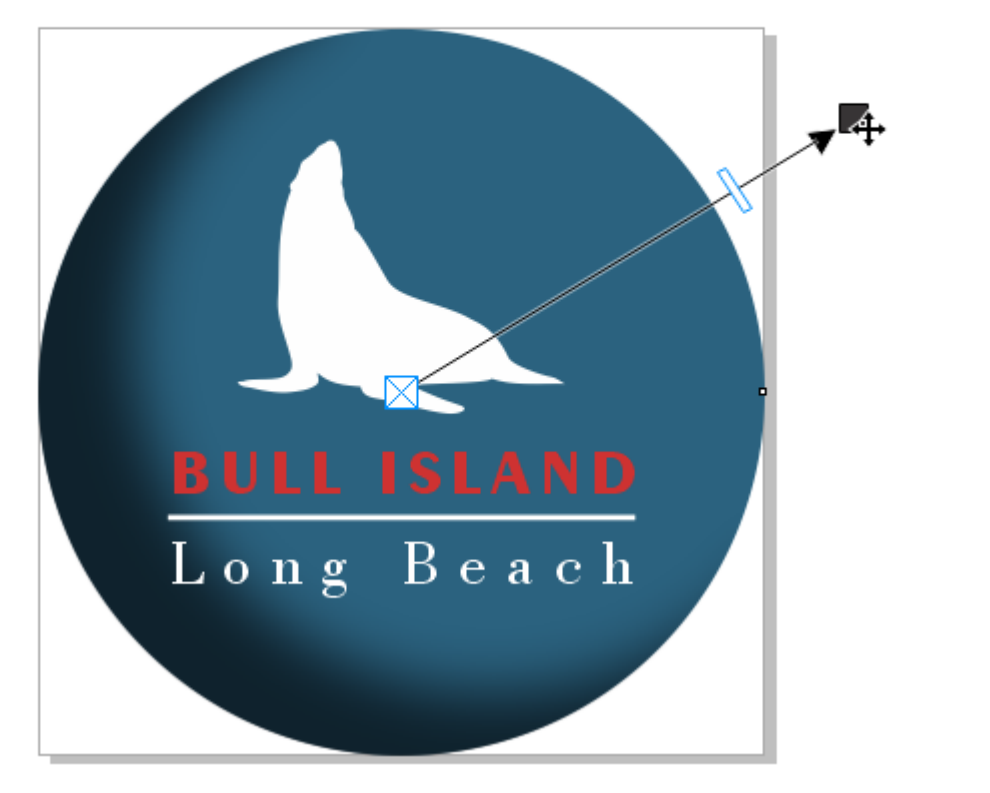

## Adding Depth with Shadows

For a more complex example, we'll add shadows to give depth effects to the various layers of this bird image. Make sure you have the **Objects** docker open (**Window** > **Dockers** > **Objects**).

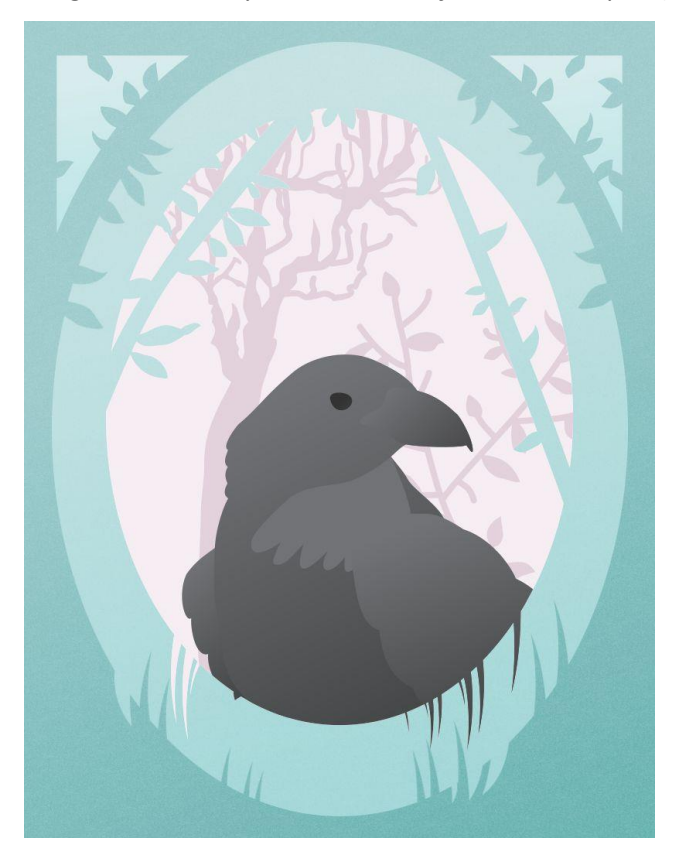

We'll start with the bird itself. Notice how the wing blends with the object above it, with no definition between the two objects. Click on the wing in the **Objects** docker to select it.

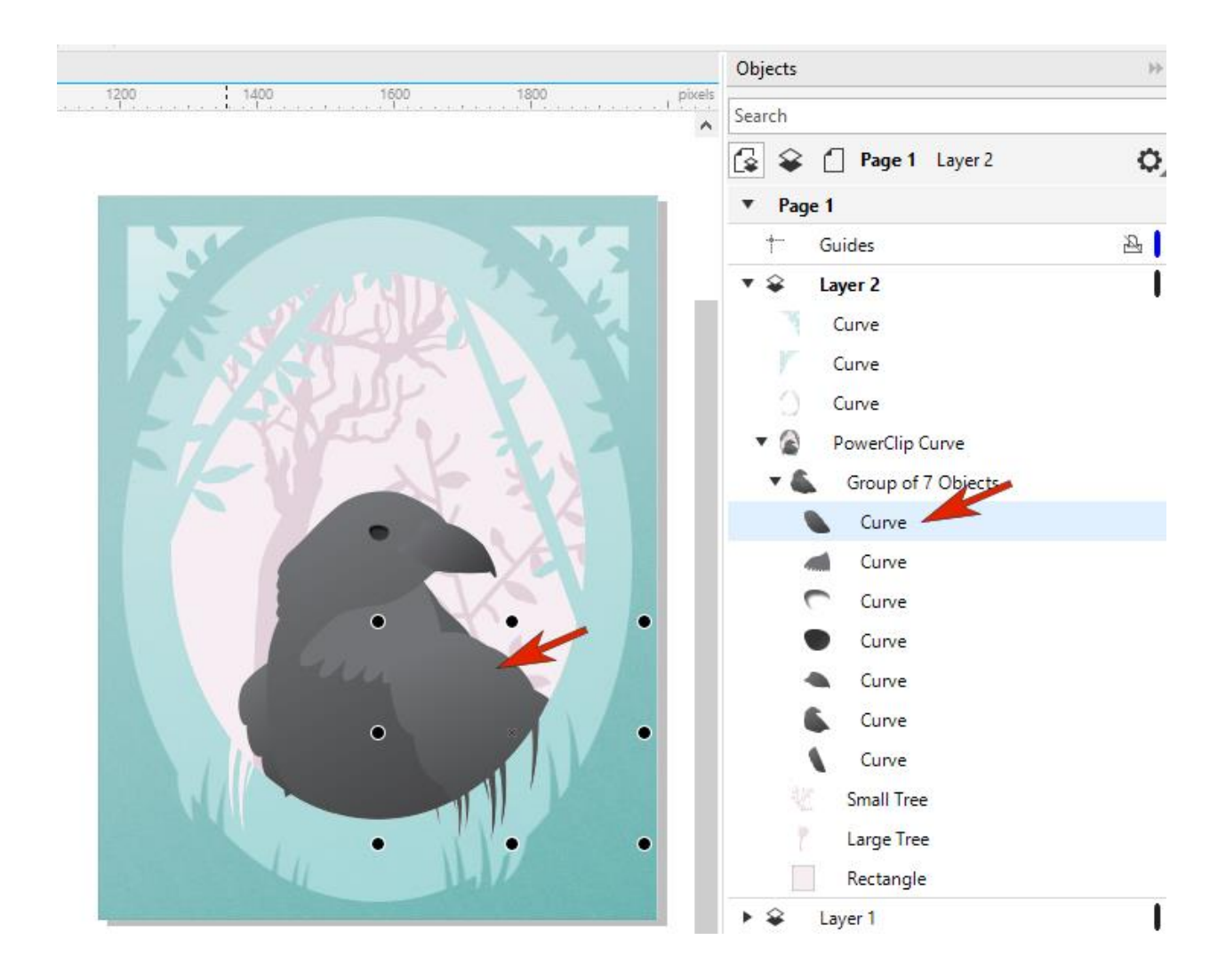

Now apply a drop shadow from the center and you will see how the shadow makes the wing appear to be raised above its neighbors.

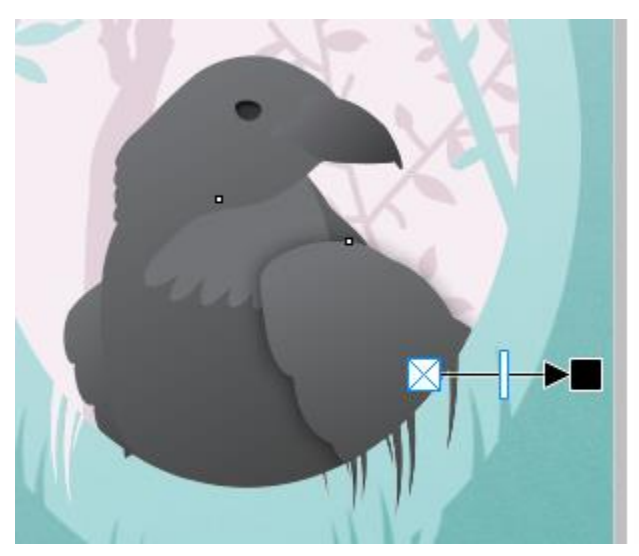

You can also apply a drop shadow on the neck, beak and body.

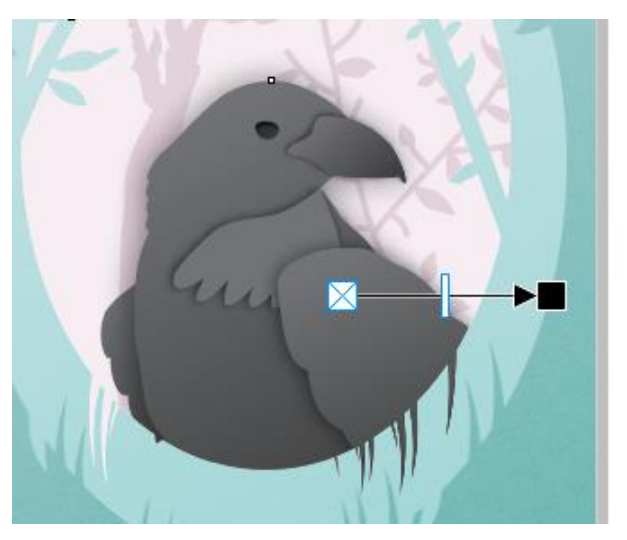

To give the trees some depth, we'll apply more drop shadows. Like the curves of the bird, both trees are inside a PowerClip. You could pre-select the tree in the **Objects** docker like we did with the bird curves, but let's use a different method. Right-click on the tree and choose **Edit PowerClip**.

With the **Drop Shadow** tool still active, you can access the tree and click and drag to create the drop shadow.

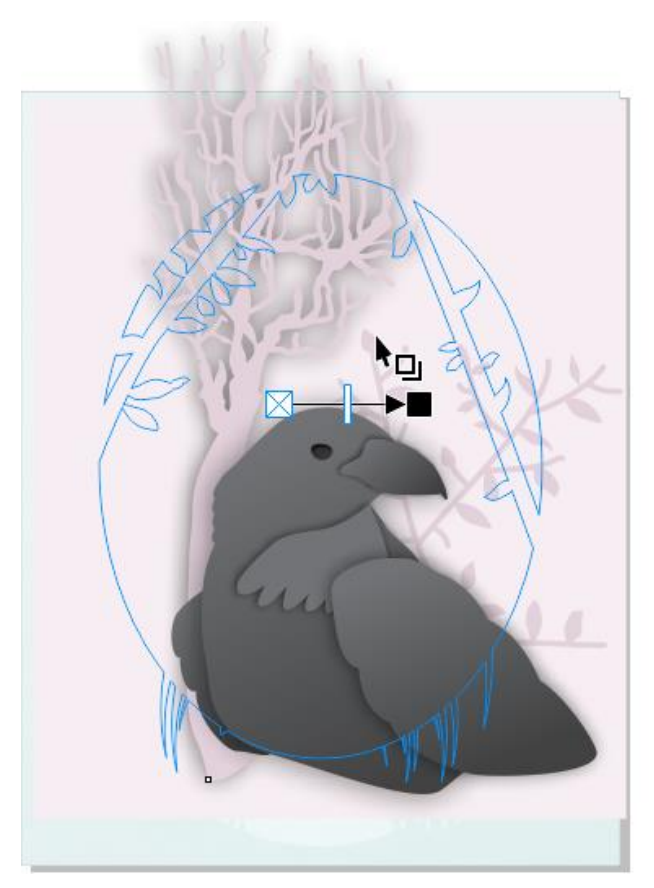

On the property bar, you can increase the shadow opacity and decrease feathering. On the tree, you can drag the arrow to adjust the angle.

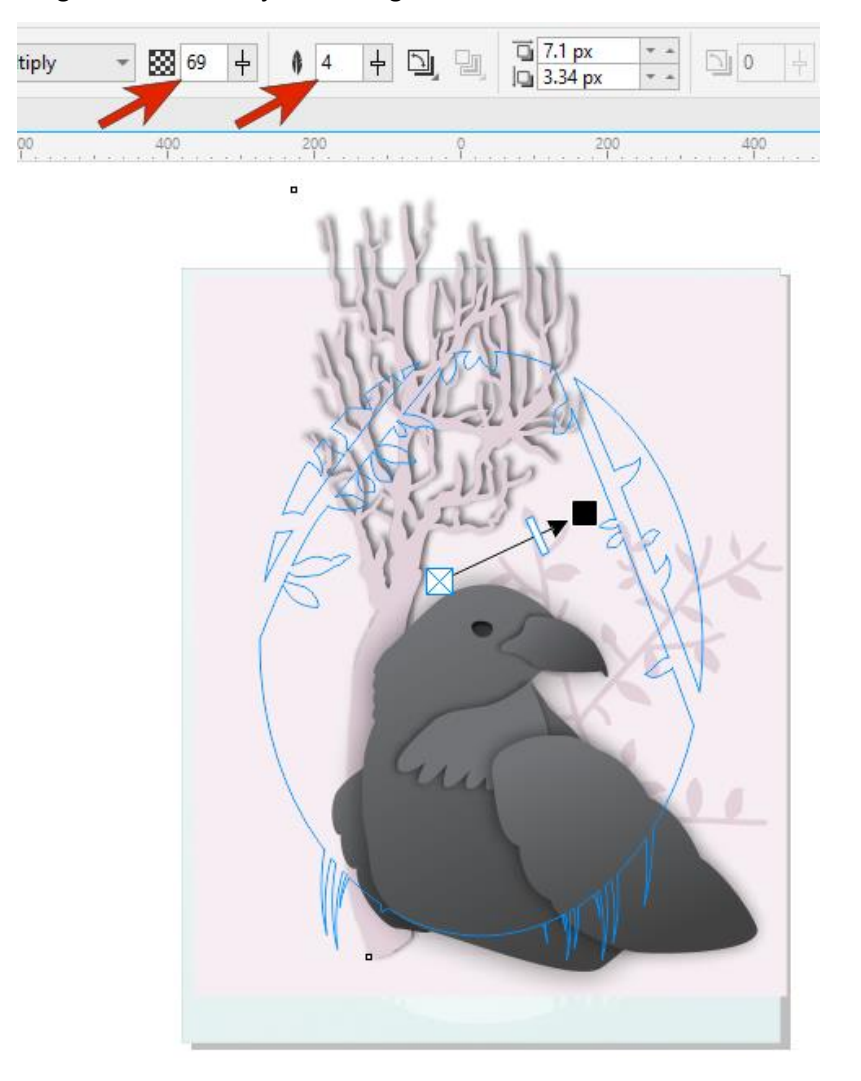

#### How to Copy a Shadow onto Another Object

With the **Drop Shadow** tool still active, you can apply the same shadow to the small tree. Select the curve of the small tree in the **Objects** docker, then click **Copy Shadow Properties** on the property bar.

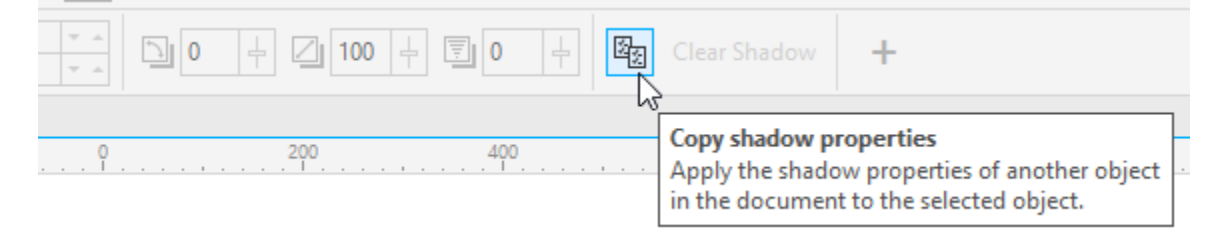

Click anywhere on the shadow of the large tree, and the same shadow is applied to the small tree.

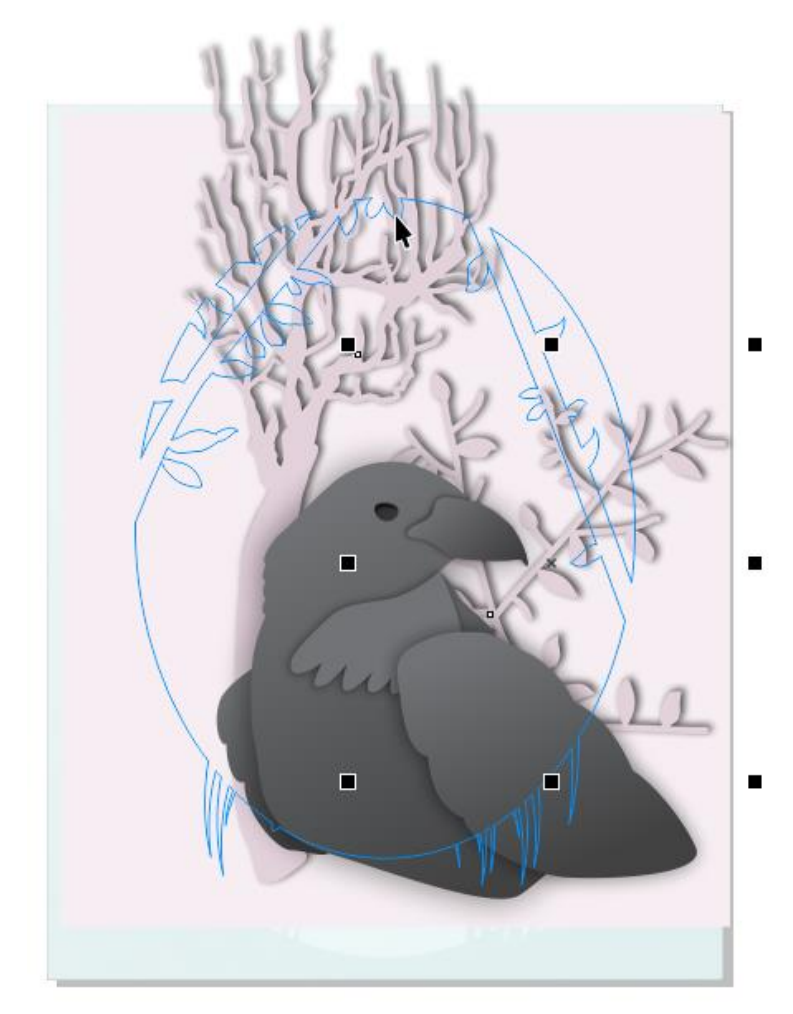

Right-click in a blank space on the page and choose **Finish Editing PowerClip**.

Now we want to apply inner shadows on the curves that make up the frame of the image. Start by selecting the PowerClip curve in the **Objects** docker, then activating the **Inner Shadow** tool. Click anywhere in the center, drag, and stop within the curve.

You can reduce the inner shadow width, as well as the feathering. Note that this curve is a lot more complex than the circle we used in the beginning, but the inner shadow still follows all edges.

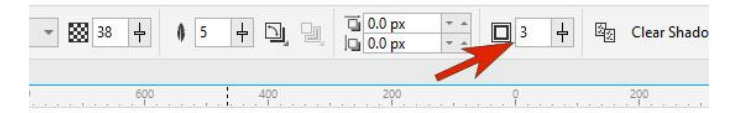

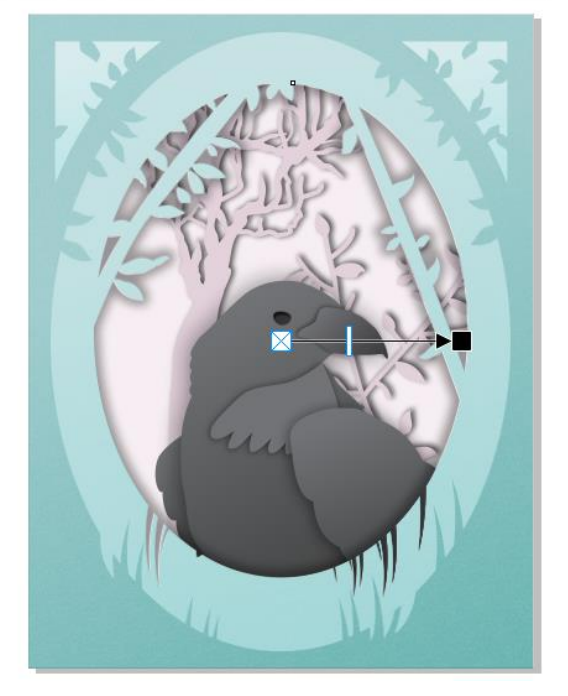

To apply an inner shadow to the outer green oval, you can copy the inner shadow that was applied to the inner green oval in the previous step. With the **Inner Shadow** tool still active, select the outer green oval in the **Objects** docker, then click on the **Copy Shadow Properties** button on the property bar. Click on the shadow of the inner green oval, and it will be copied to the outer green oval.

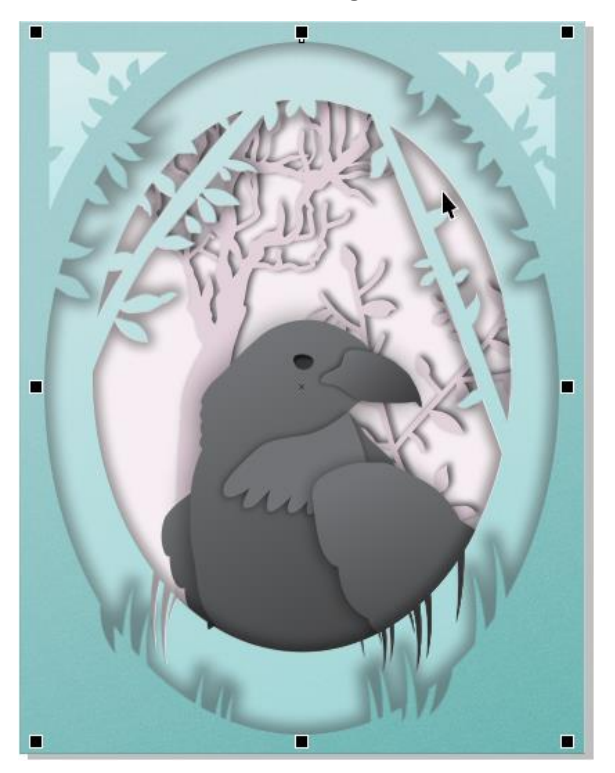

## How to Apply a Shadow to Multiple Objects or Groups

For the two remaining curves in the top corners, you could easily select each and copy the previous shadows. But you can also group them to apply the shadow to both at the same time.

Select the first corner curve in the **Objects** docker, hold down the **Shift** key and select the second corner curve in the **Objects** docker. On the property bar, click on the **Group** icon.

Now you can apply an inner shadow, either by copying the inner shadows applied to one of the green ovals, or by clicking and dragging to apply a new shadow and adjusting with the controls on the property bar.

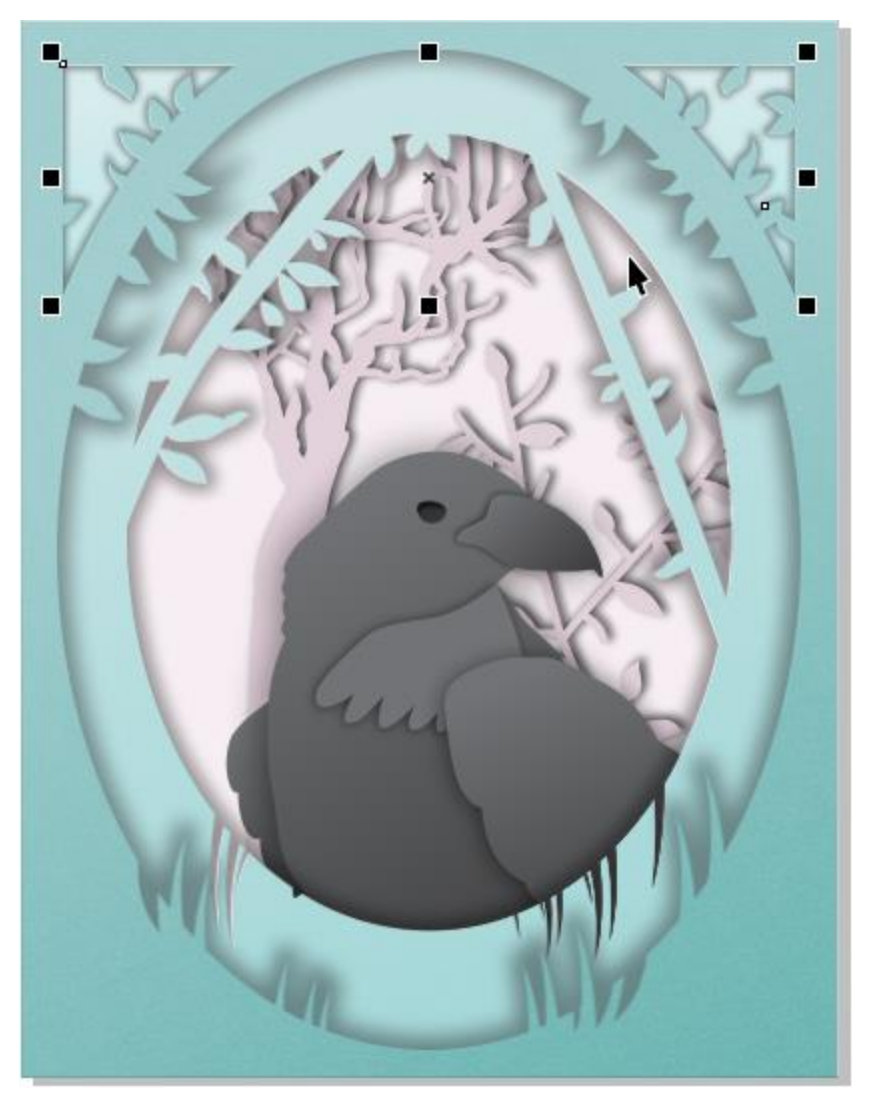

#### Applying Shadows to Text

Shadows can be applied to text as well. In this example, an inner shadow is applied to the text string. As long as the arrow stays within one of the letters, each letter will have the same inner shadow.

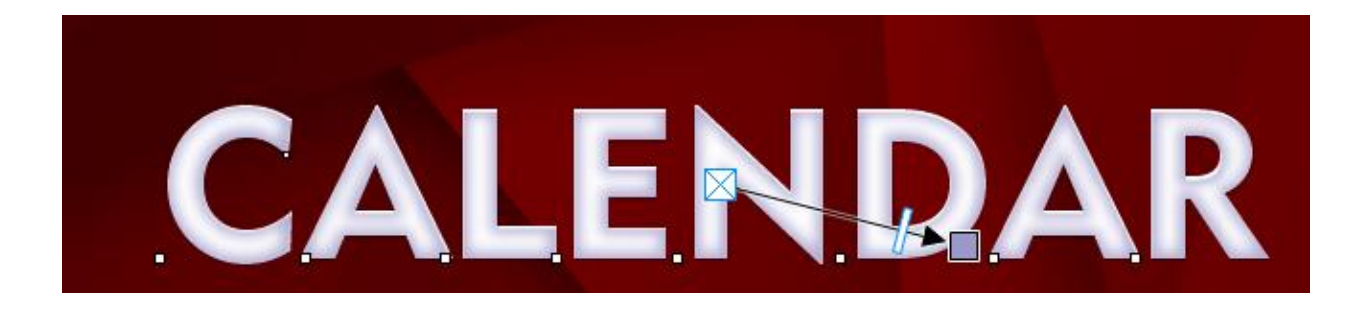

With the **Text** tool, you can edit the text, or change the font, and the inner shadow is maintained.

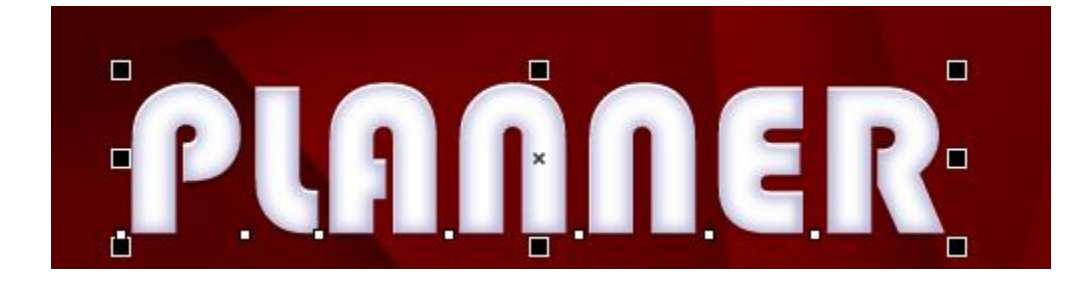

To switch from an inner shadow to a drop shadow, select the text and activate the Shadow tool. On the property bar, switch the mode to Drop Shadow and adjust shadow properties as you wish.

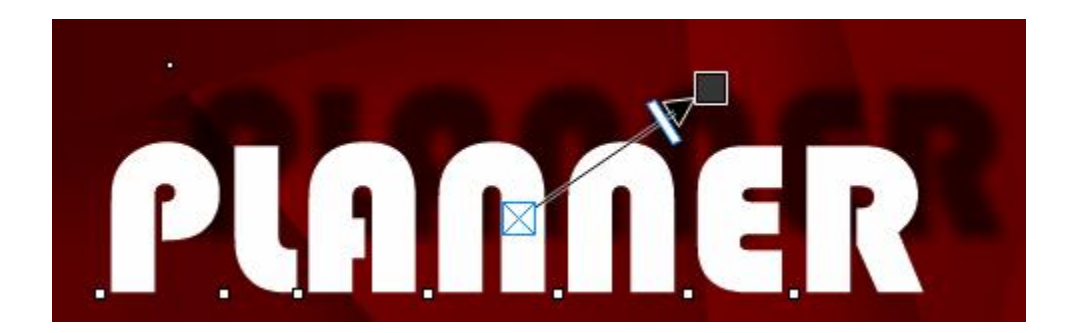